## **如何使用 UCS 賬號登入 PNP 系統**

## **How to use the UCS account to login the PNP system**

1. 登入 UCS https://ucs.asus.com 網址, 點擊 Forgot password 鍵. Please login the [https://ucs.asus.com](https://ucs.asus.com/) website and single click the Forgot Password button.

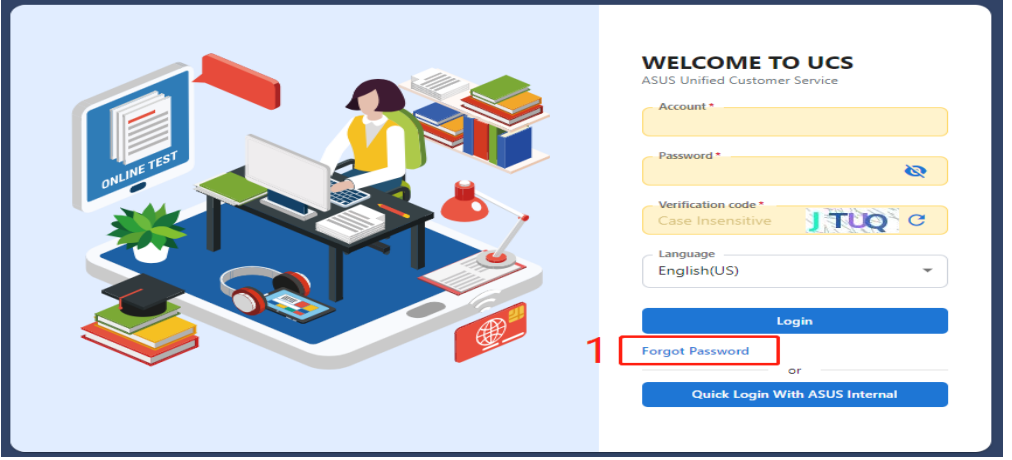

2. 在 Account 處輸入工號 如 ACS: ON0\*\*\*\*\*\*

Key in the job number at Account as ACS: ON0\*\*\*\*\*\*

- 3. 點擊 send verify code , 郵箱會收到 Verification code 如下圖 J2rj Single click the send verify code button and then it received the Verification code as below picture J2rj in Email.
- 4. 在 Verification code 處輸入 J2rj

Key in the J2rj at Verification code

5. 在 New Password 處填寫新密碼如 S7l@S}U]l>^r24Y

Key in the new password as S7l@S}U]l>^r24Y at New Password

6. 點擊 Submit, 就可以獲以 UCS 新密碼

You can get the new password of UCS after click the Submit button.

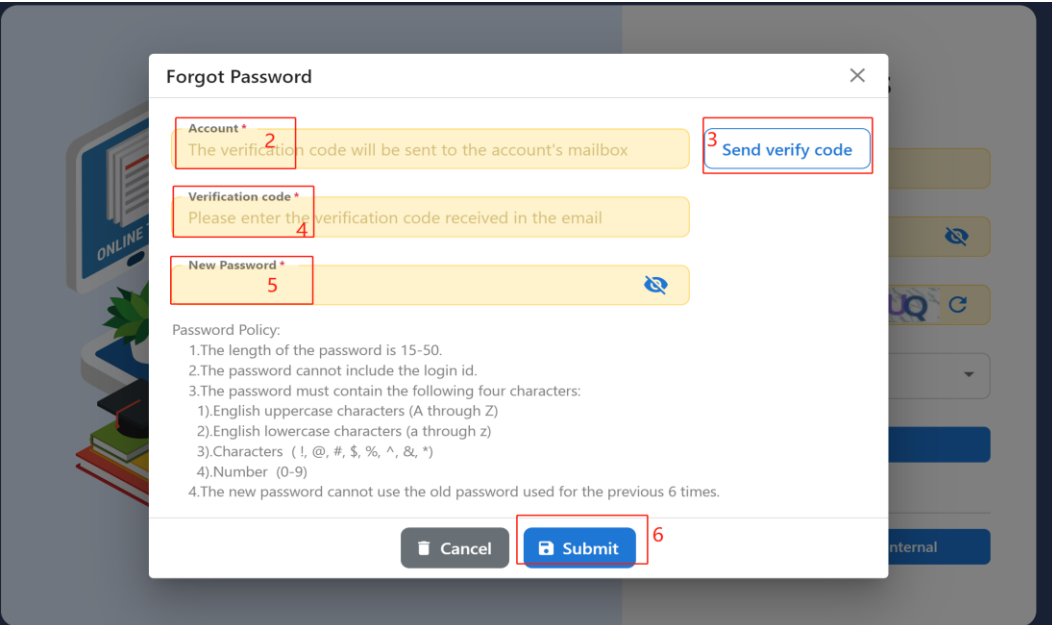

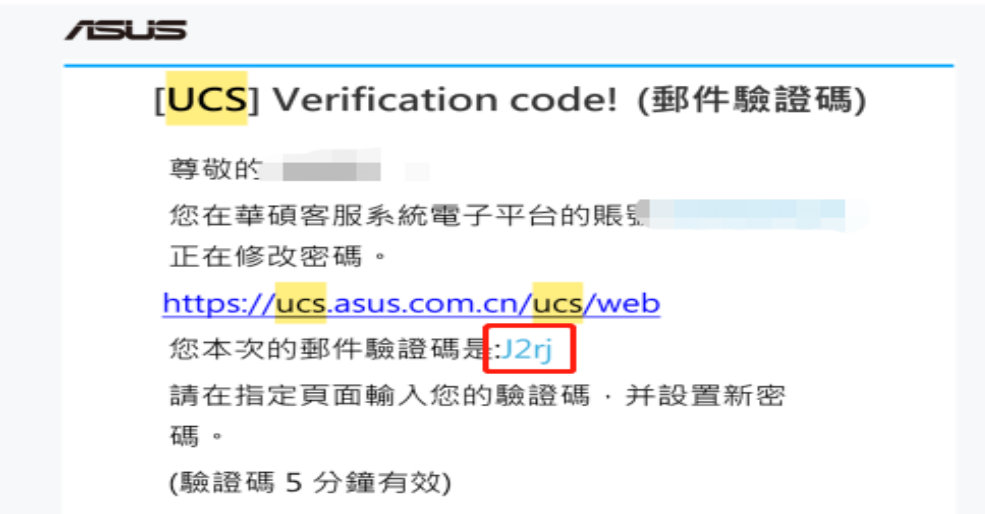

7. 登入 PNP.ASUS.COM 網址,請用 UCS 賬號及密碼登入:

Please login the PNP.ASUS.COM with the UCS account and password as below sample:

UCS Account: ON0\*\*\*\*\*\*

Password: S7l@S}U]l>^r24Y

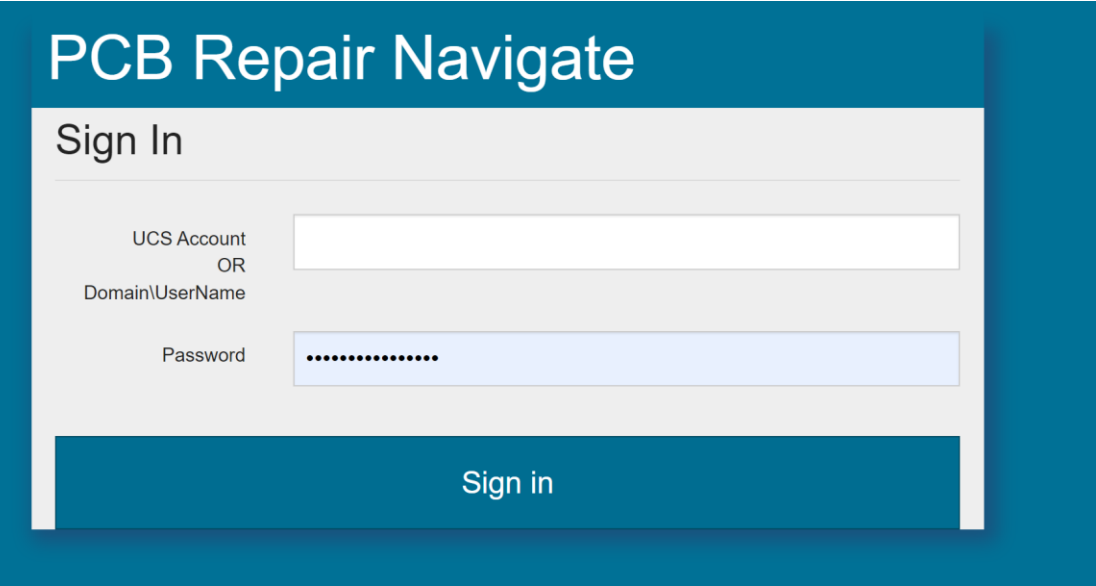

Notice:

 The above method is only for ASUS account, For ASP account is by the UCS system administrator provided the account and password.

 此方法適用於 ASUS 账戶,ASP 账戶是由 UCS 系統管理員提供賬號 及密碼。